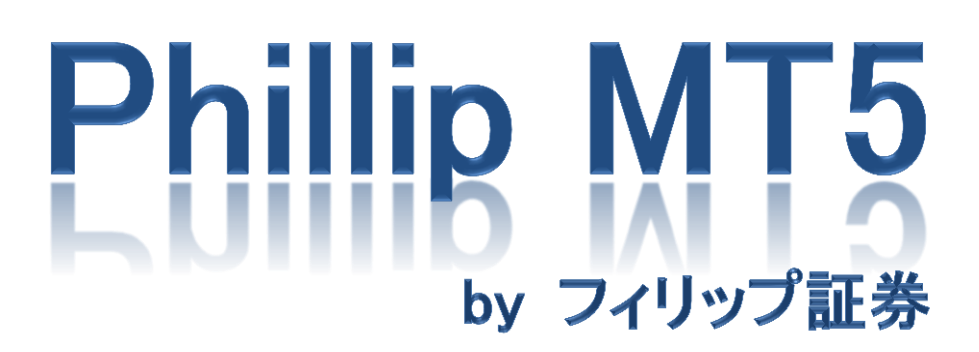

~Android Tablet 版~

# 目次

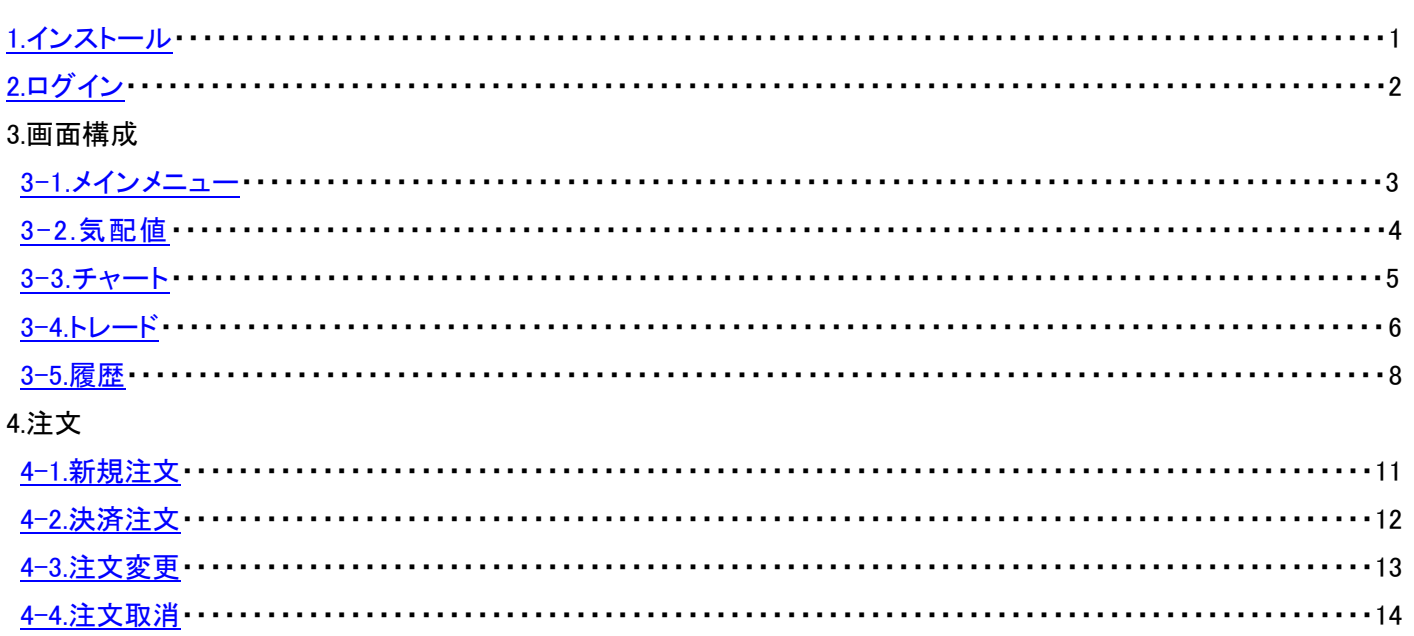

<span id="page-2-0"></span>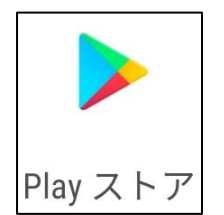

「Play ストア」アイコンをタップしてください。

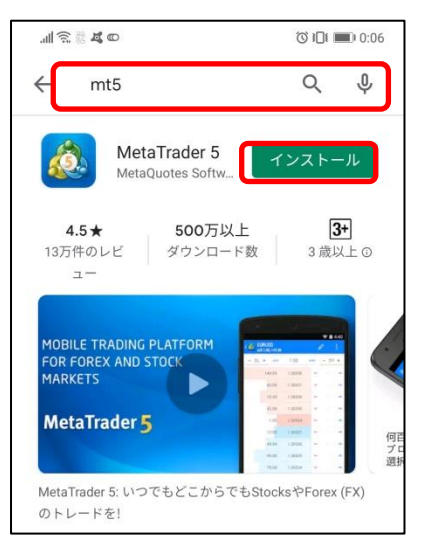

検索ウインドウで「mt5」と検索し、MetaTrader5 の「インストール」をタップしてください。

<span id="page-3-0"></span>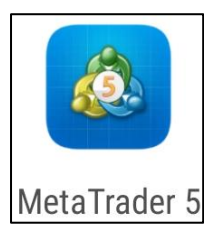

① 「MetaTrader5」アイコンをタップしてください。

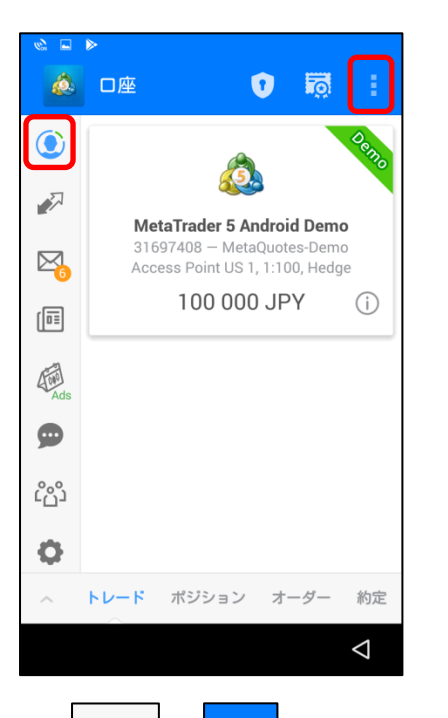

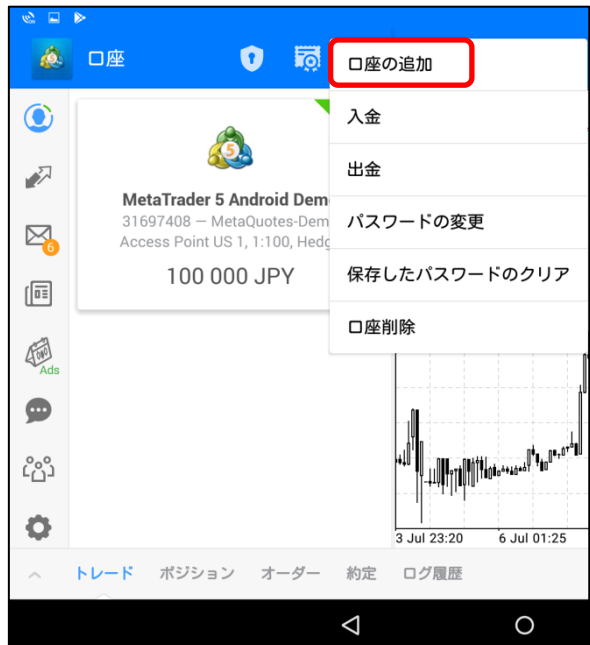

自動的に MetaQuotes 社のデモ口座が開設 されますが、弊社のライブ口座・デモ口座を ご利用頂くにはログイン手続きが必要となり

② │ ◯ │→ │ │ │→「口座の追加」をタップしてください。

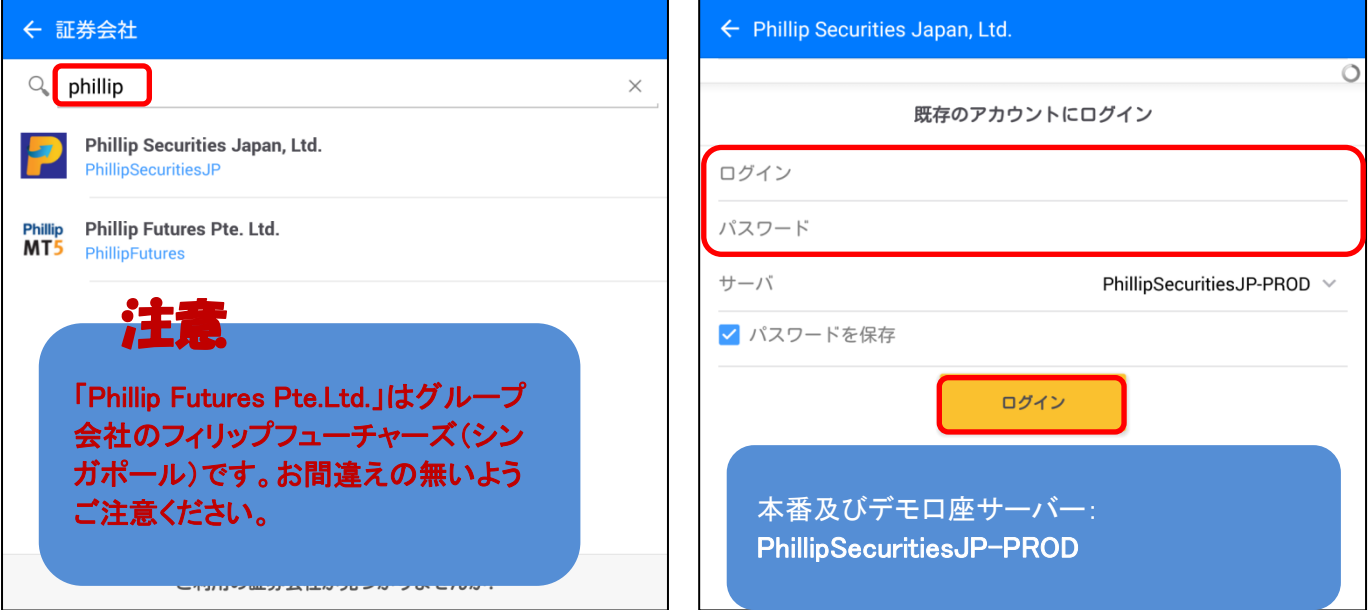

検索ウインドウで「phillip」と検索し、「Phillip Securities Japan,Ltd.」をタップしてください。 「ログイン ID」、「パスワード」を入力し、「サーバー」を選択後、「ログイン」をタップしてください。

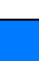

注意

ます。

#### 3-1.メインメニュー

<span id="page-4-0"></span>画面左側にメインメニューが表示されます。

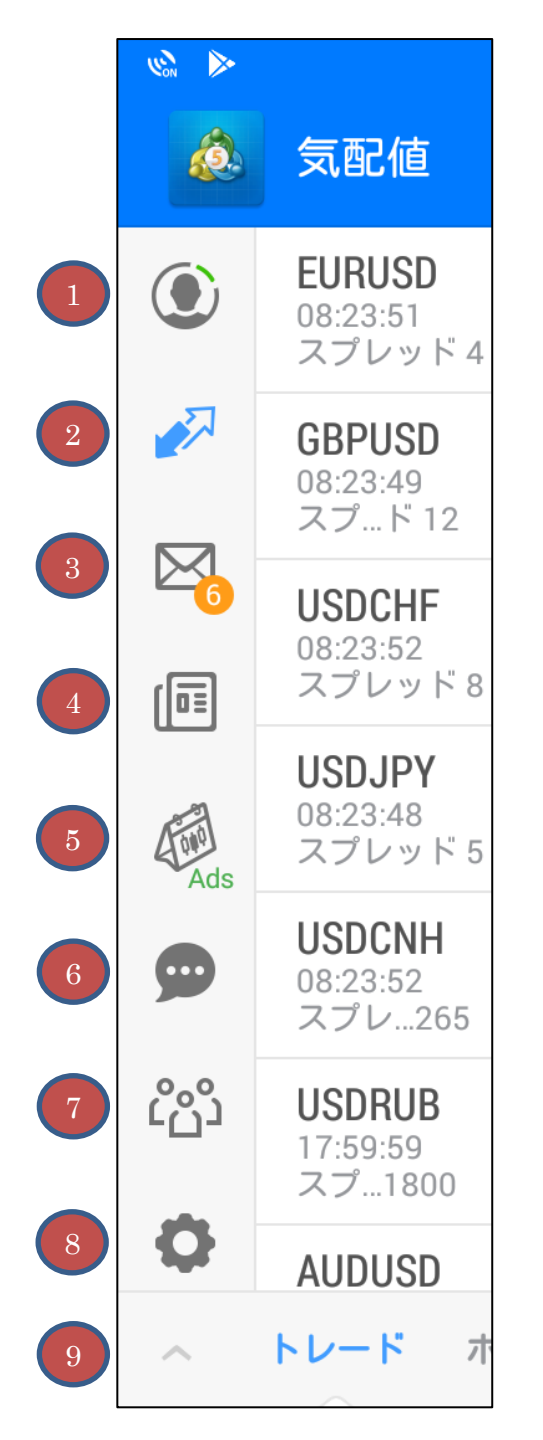

①口座の追加・削除・切り替えが行えます。

②各通貨ペアのレートが表示されます。新規注文や チャート画面を開くことができます。

③MetaQuotes 社からのメールが表示されます。

④MetaQuotes 社からのニュースが表示されます。

⑤MetaQuotes 社の経済カレンダーアプリ 「Tradays-FX 経済指標カレンダーとニュース」の インストール画面に遷移します。

⑥PC 版 MT5 からのプッシュ通知や MQL5.community のメッセージが表示されます。

⑦MQL5.community を利用できます。

⑧各種設定が行えます。

⑨下部ウインドウの表示/非表示が行えます。

<span id="page-5-0"></span>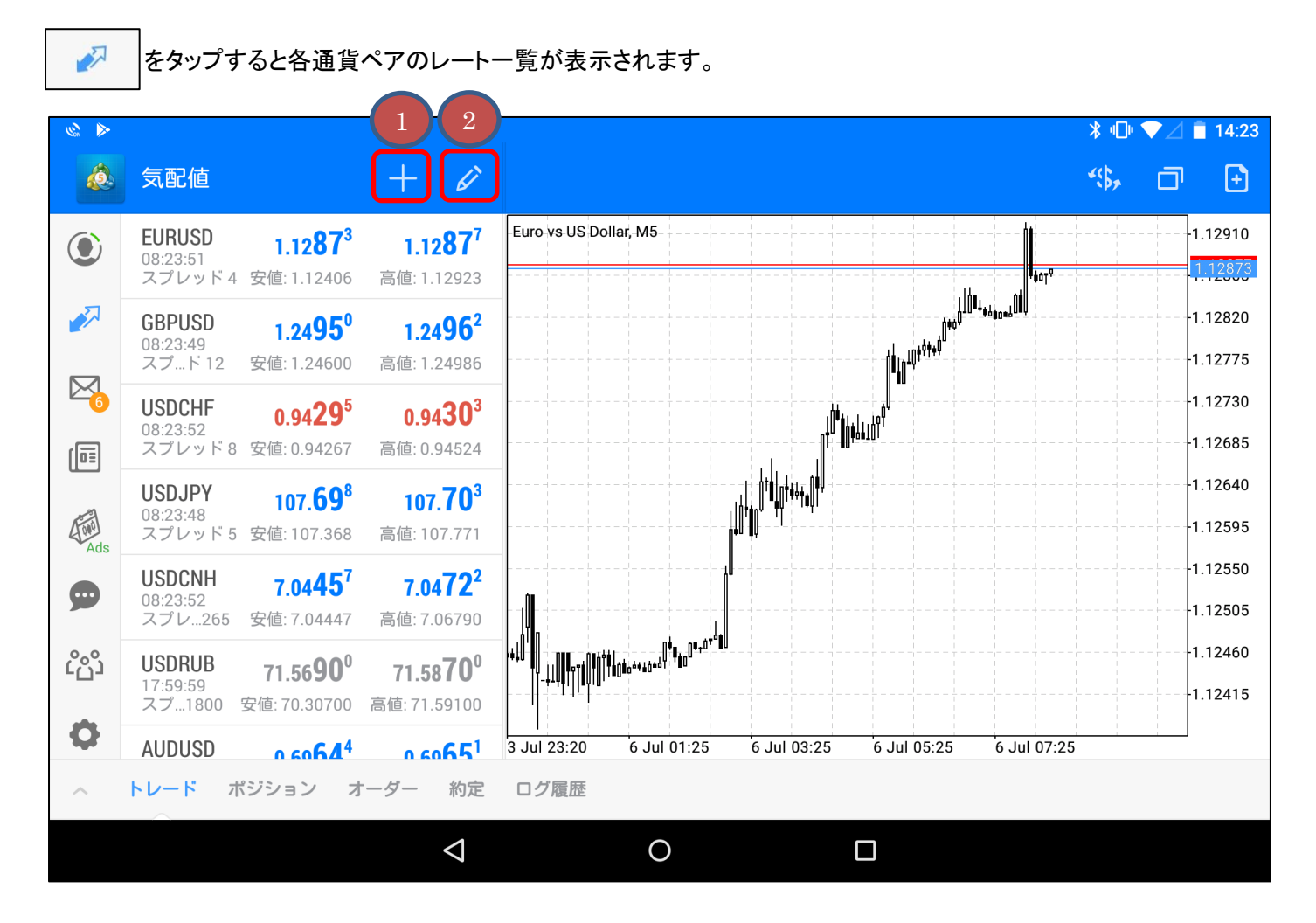

### ≪通貨ペアを長押しすると表示されるメニュー≫

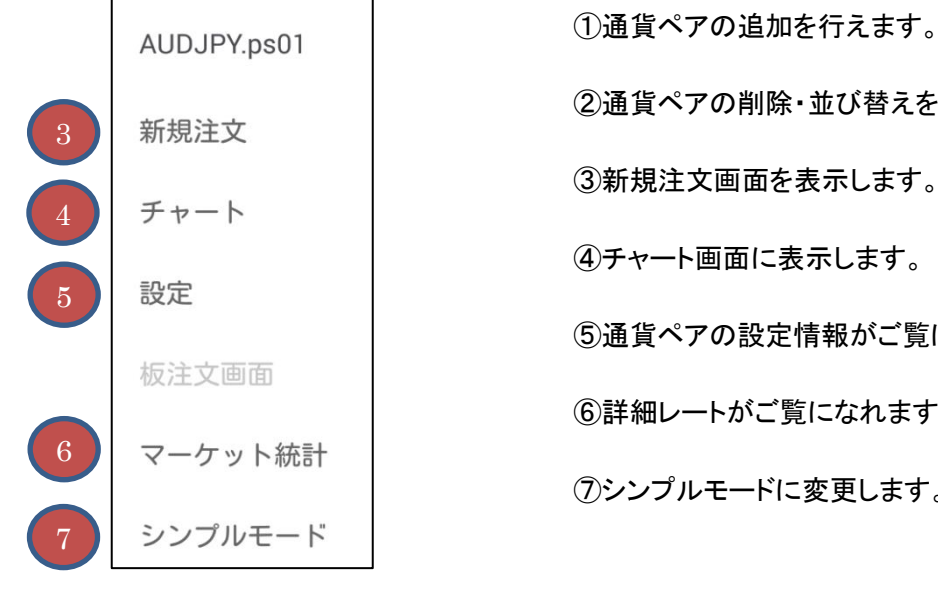

②通貨ペアの削除・並び替えを行えます。 ③新規注文画面を表示します。 ④チャート画面に表示します。 ⑤通貨ペアの設定情報がご覧になれます。 ⑥詳細レートがご覧になれます。 ⑦シンプルモードに変更します。

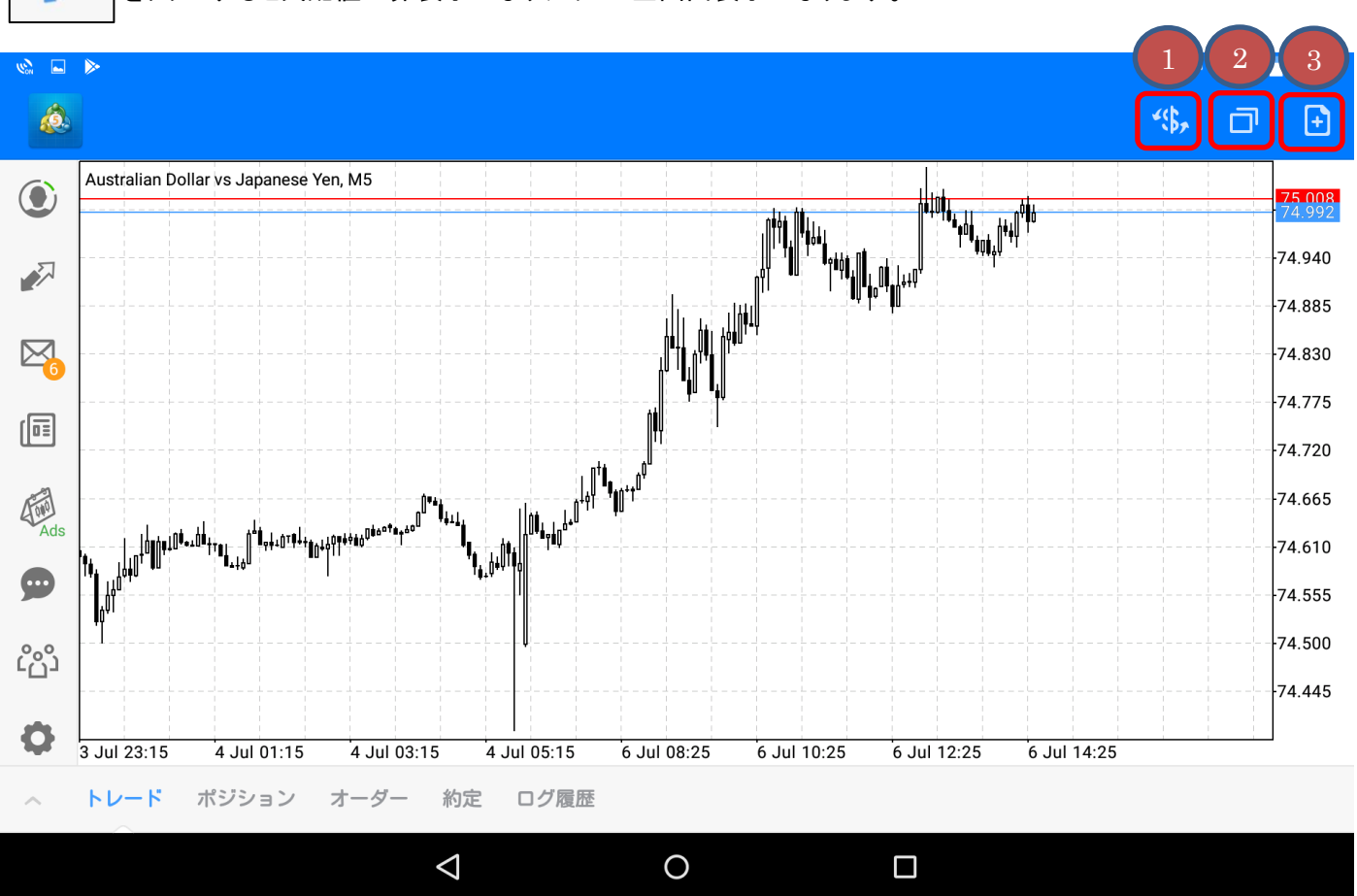

<span id="page-6-0"></span>ママ 本タップすると気配値が非表示になりチャート全画面表示になります。

≪チャート内をタップすると表示されるメニュー≫

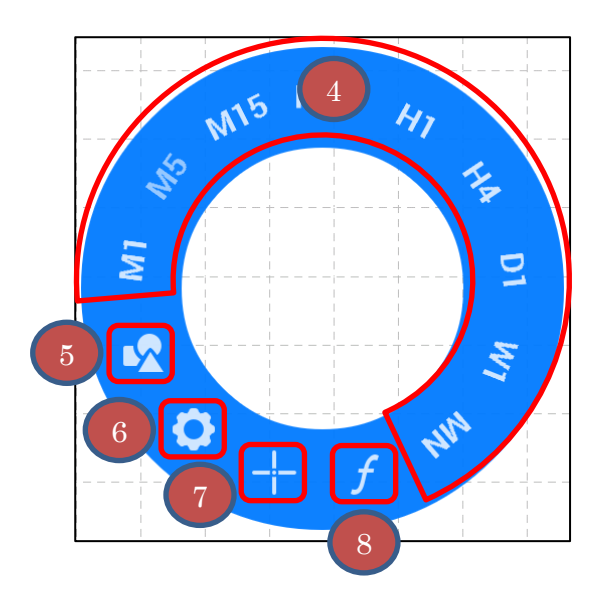

①通貨ペアの変更を行えます。十字線を表示します。

②チャートの追加・削除・整列が行えます。

③新規注文画面を表示します。

④時間足の変更が行えます。

⑤トレンドラインやフィボナッチ等の図形の追加を行えます。 図形を長押しすると削除・編集が行えます。

⑥チャート種類や色の変更、四本値の表示等、チャート画面の 設定を行えます。

⑦十字線を表示します。

⑧インディケータの追加・削除・編集を行えます。

<span id="page-7-0"></span>「トレード」をタップするとトレード画面が表示されます。

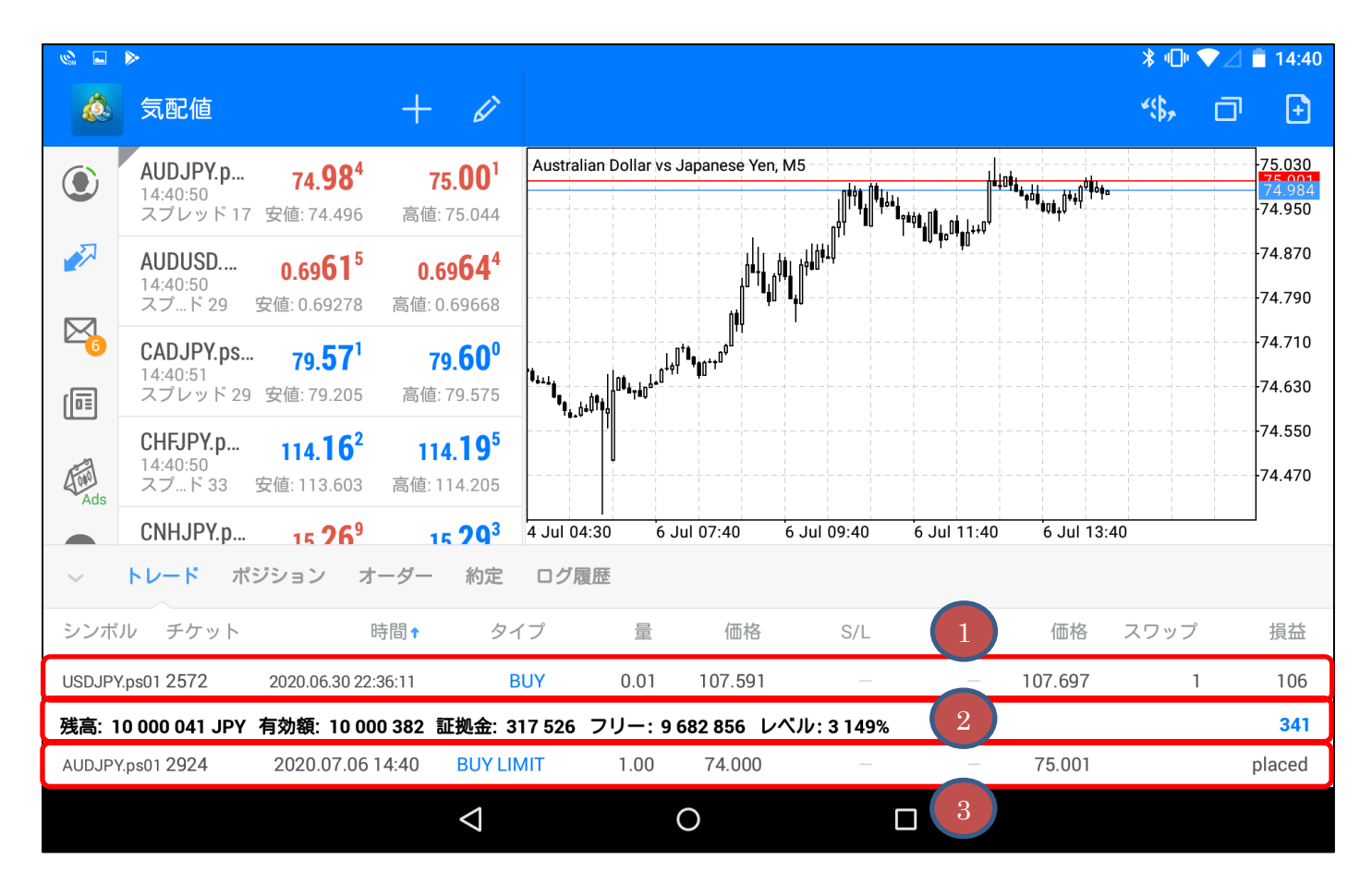

①保有ポジションが表示されます。

②口座情報が表示されます。

③新規指値注文が表示されます。

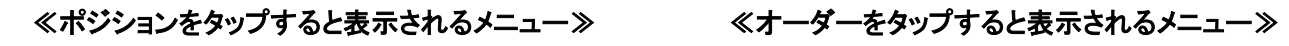

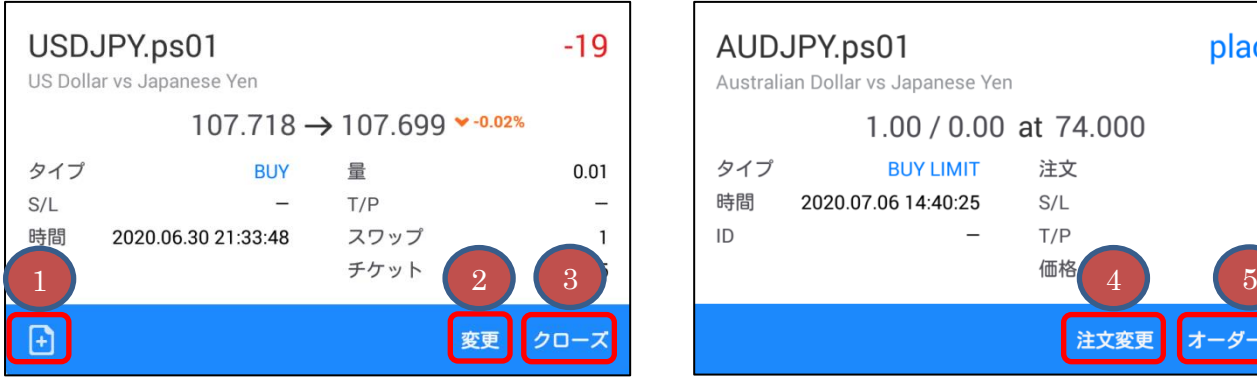

①新規注文画面を表示します。

②決済指値・決済逆指値注文/変更画面を表示します。

③決済注文画面(成行)を表示します。

④注文変更画面を表示します。

⑤指値注文を取消します。

 $\overline{\phantom{0}}$ 

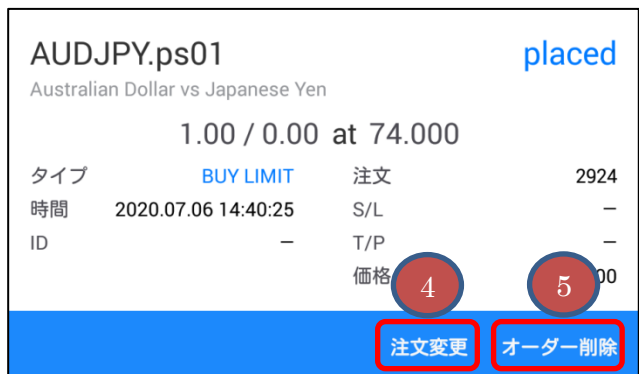

<span id="page-9-0"></span>「ポジション」をタップすると、売買履歴が表示されます。

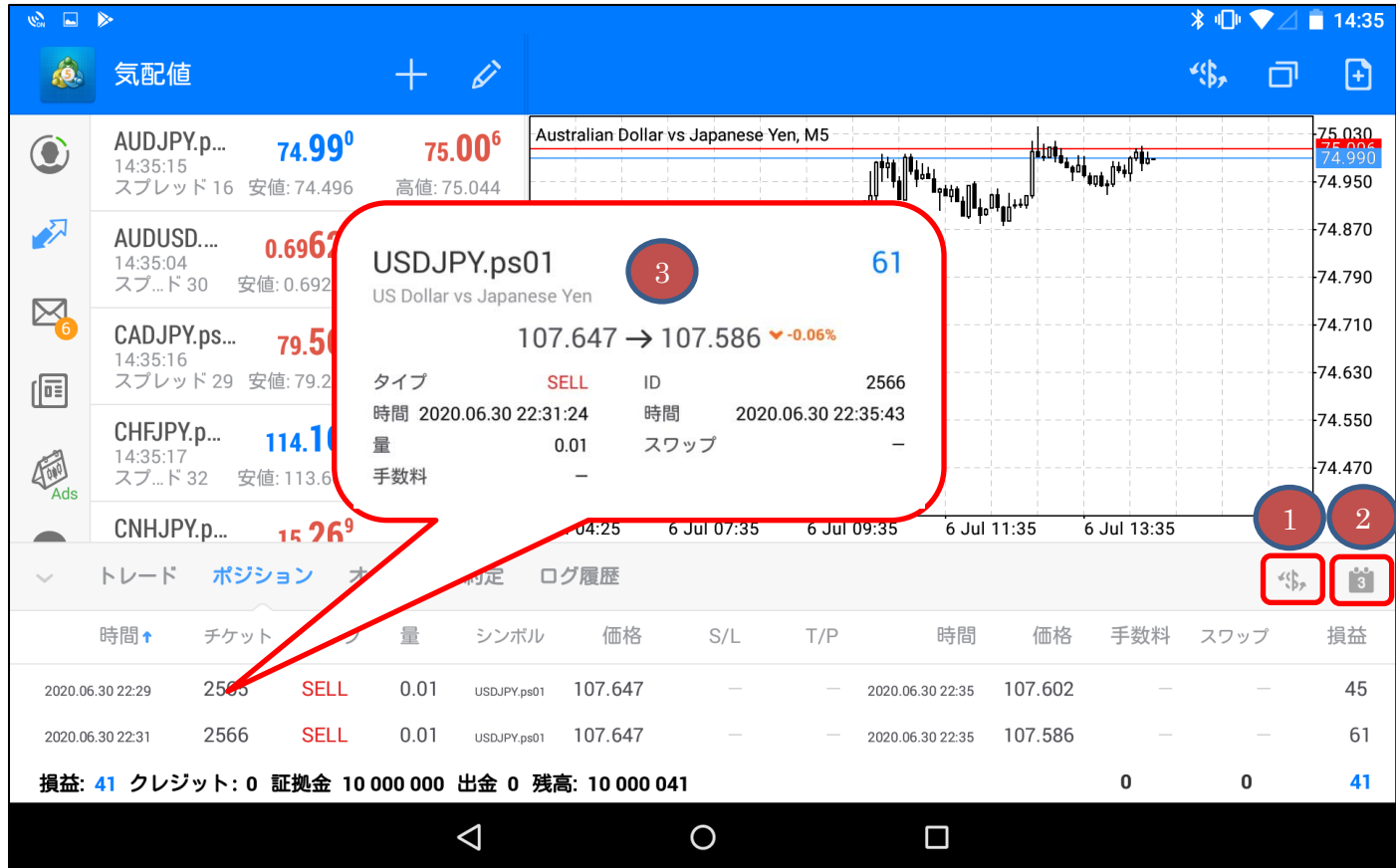

①表示する通貨ペアの設定ができます。

②表示期間の設定ができます。

③ポジションをタップすると詳細が表示されます。

#### 「オーダー」をタップすると、注文履歴が表示されます。

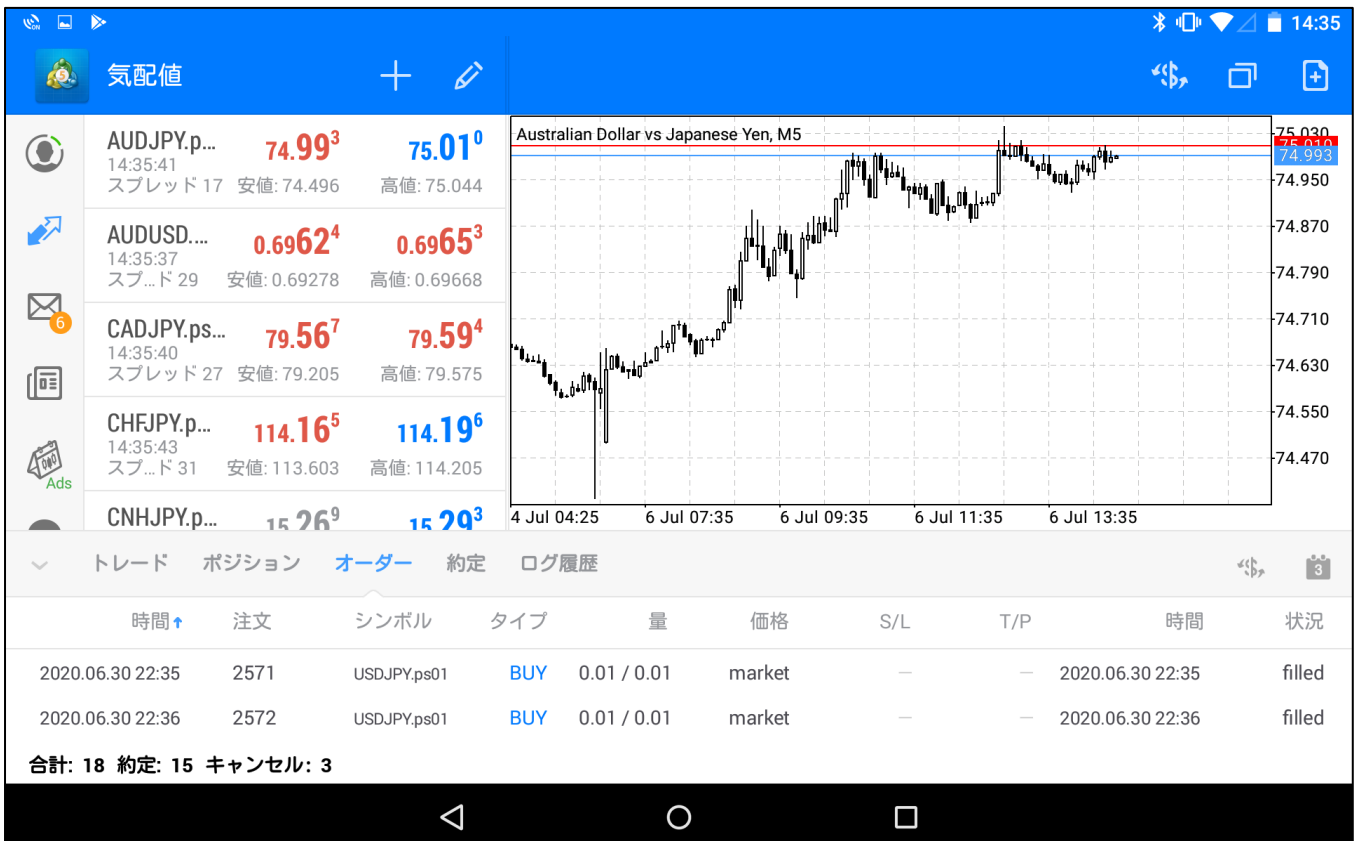

## 「約定」をタップすると、約定履歴が表示されます。

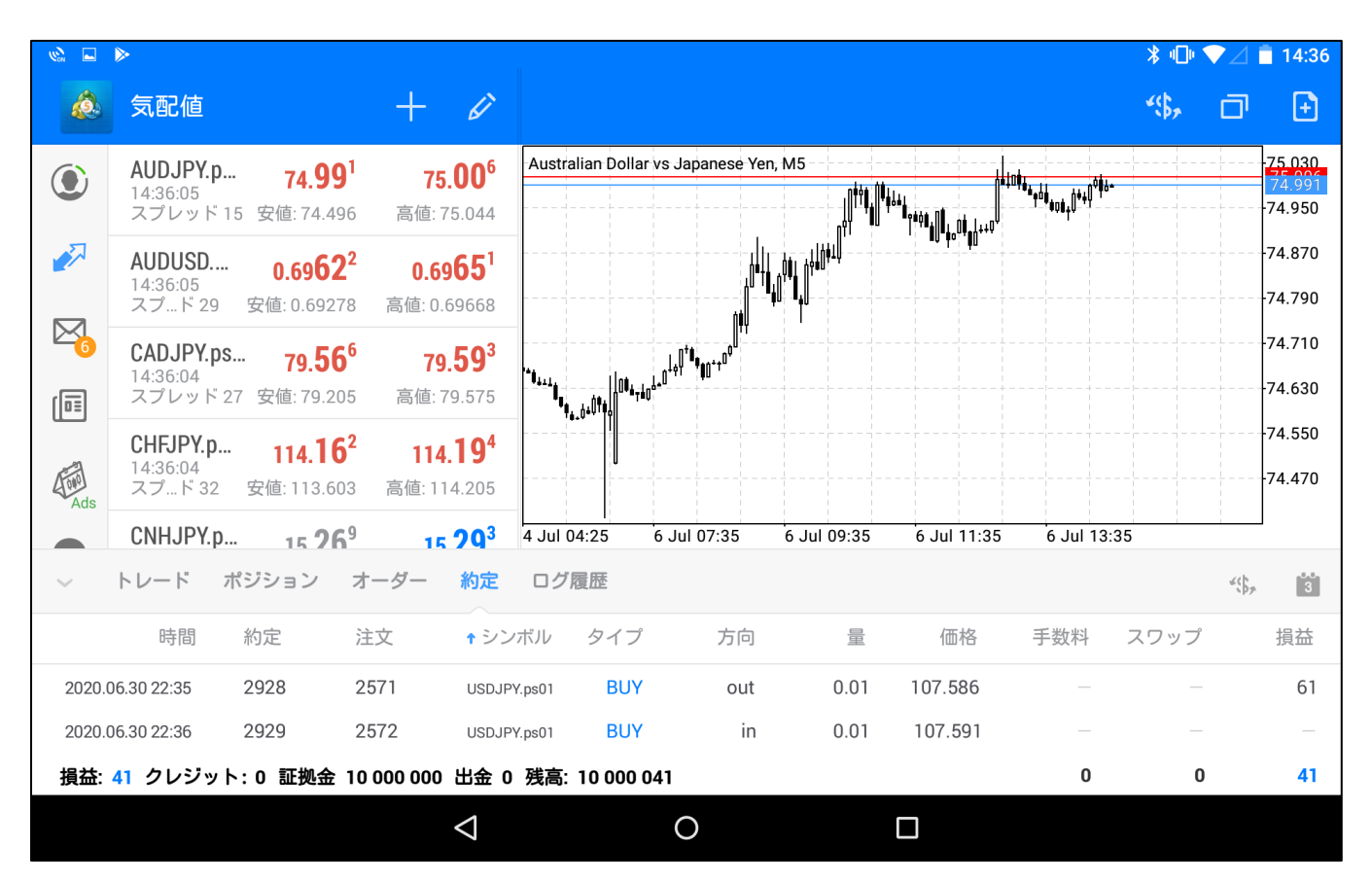

**9**

# 「ログ履歴」をタップすると操作履歴が表示されます。

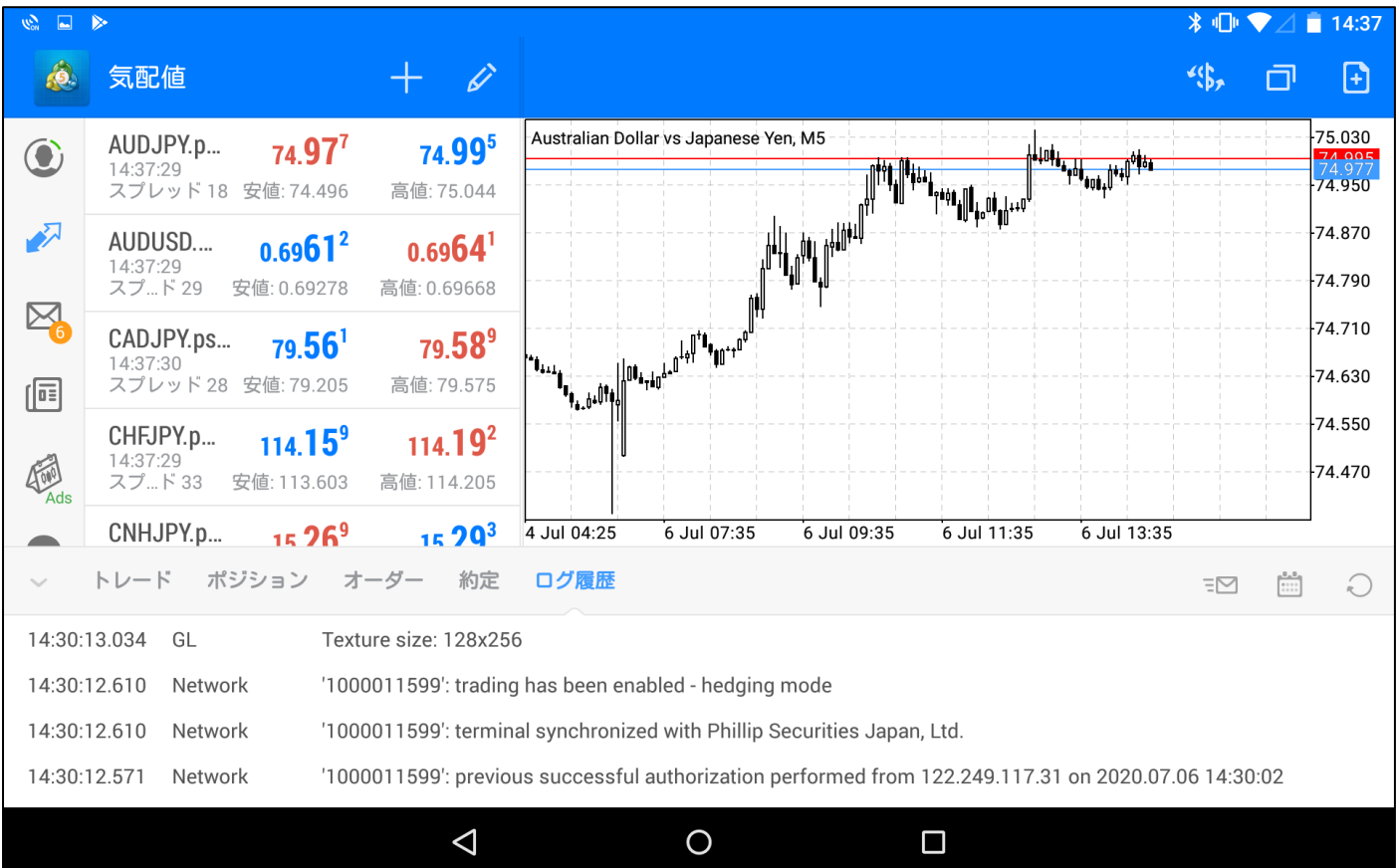

4-1.新規注文

<span id="page-12-0"></span>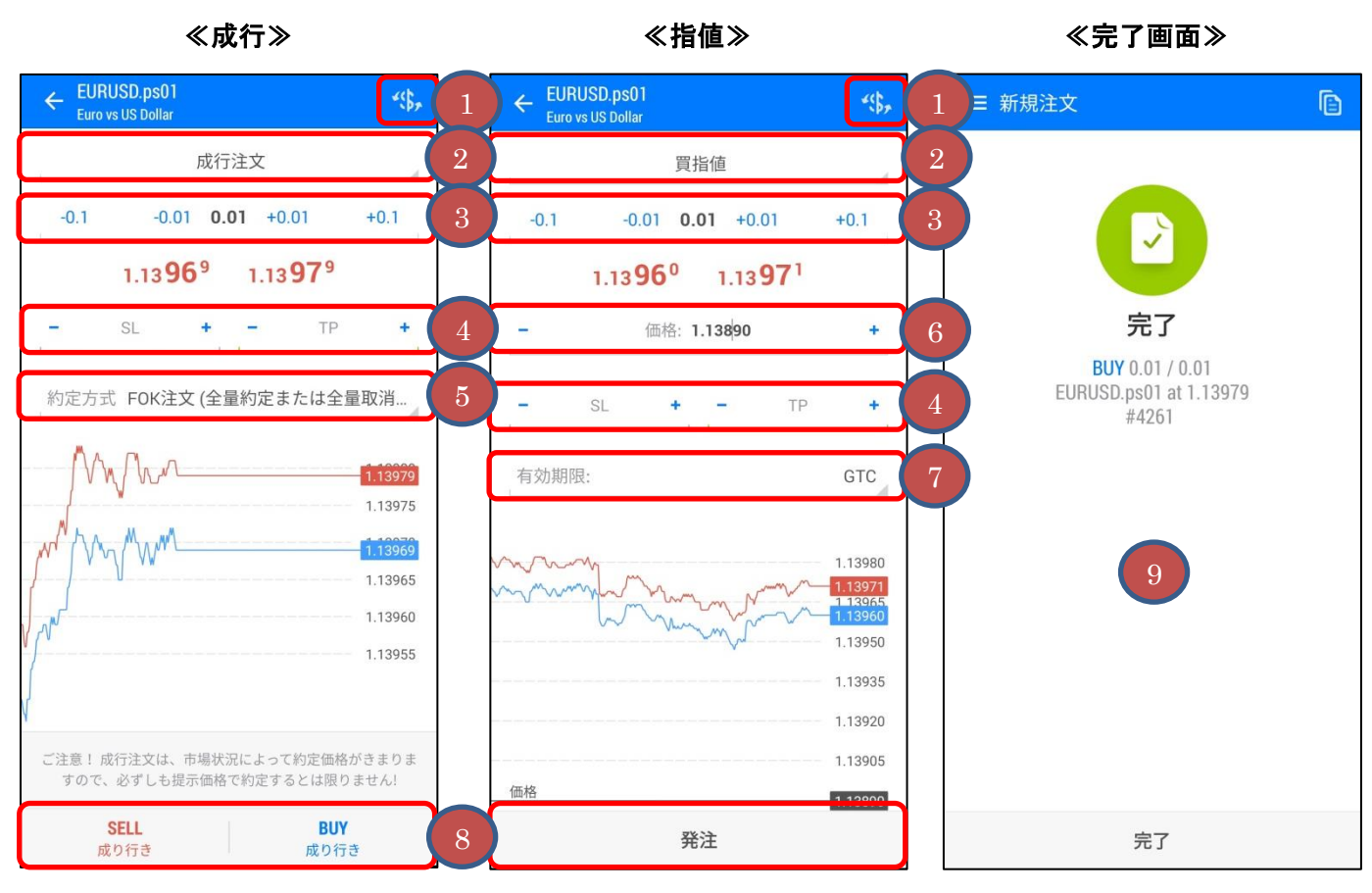

①「通貨ペア」を選択できます。

②「注文種類」を選択します。

③「ロット数」を入力します。

※1 ロット 10 万通貨単位。0.01 ロット(1,000 通貨単位)からお取引できます。

④「決済指値(T/P)」、「決済逆指値(S/L)」を入力します。※任意

⑤「約定方式」を選択します。

⑥「指値価格」を入力します。

⑦「有効期限」を選択します。

⑧「SELL」または「BUY」、「発注」ボタンをタップします。

⑨完了画面が表示されます。

<span id="page-13-0"></span>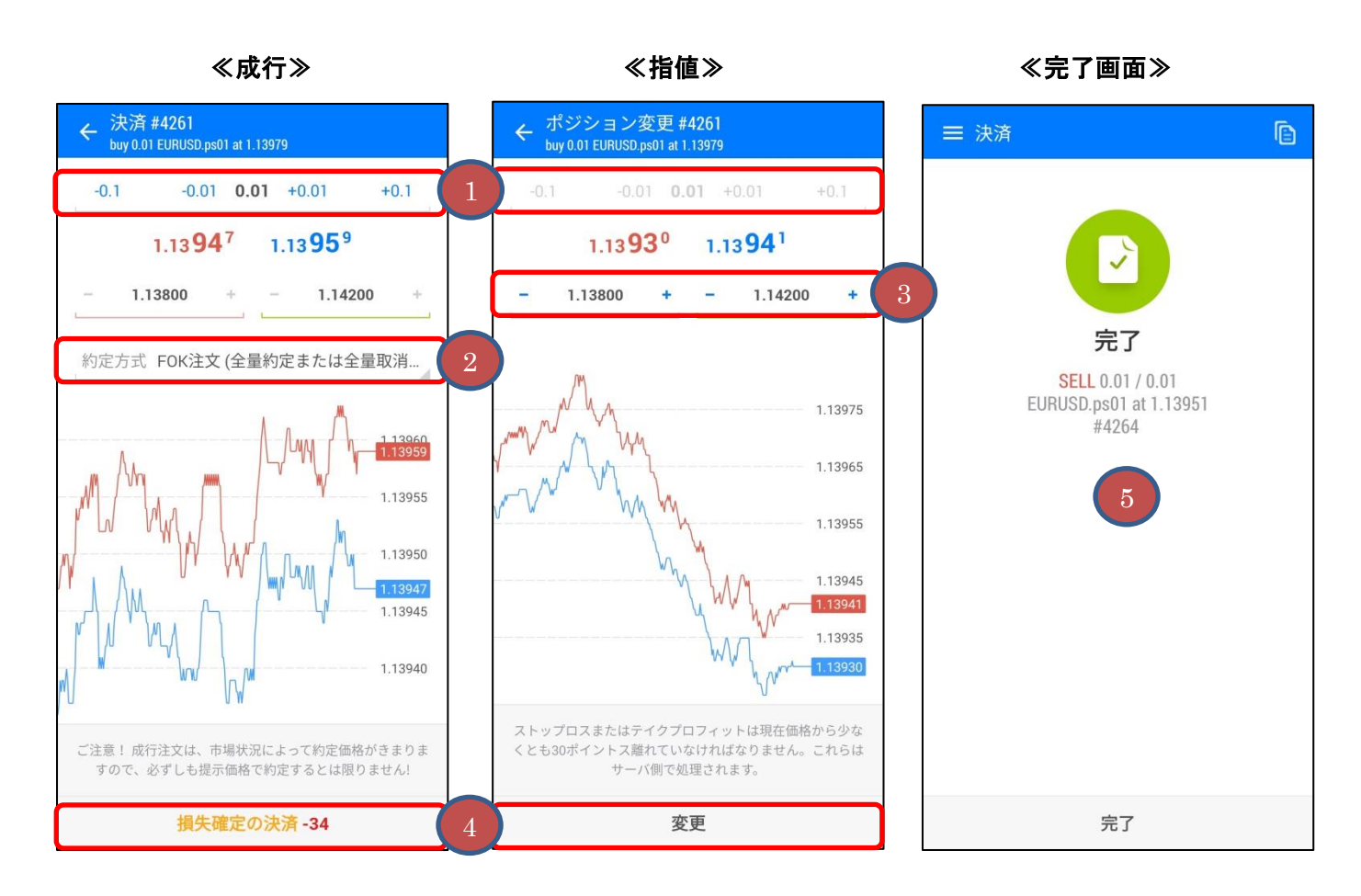

①「ロット数」を入力します。

②「約定方式」を選択します。

③「決済指値(T/P)」または「決済逆指値(S/L)」もしくは両方(OCO)を入力します。

④「決済」、「変更」ボタンをタップします。

⑤完了画面が表示されます。

<span id="page-14-0"></span>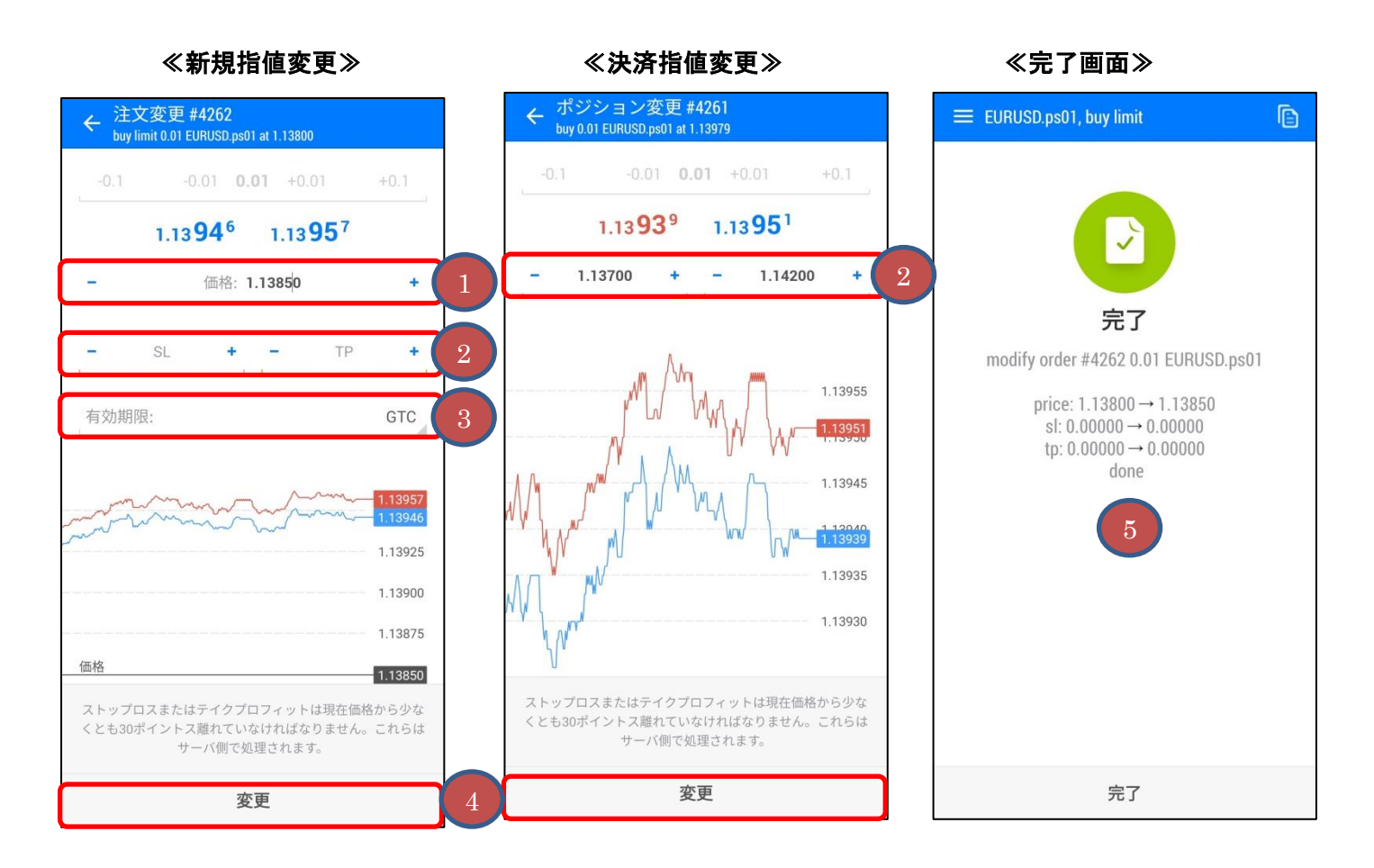

①「指値価格」を入力します。

②「決済指値(T/P)」または「決済逆指値(S/L)」もしくは両方(OCO)を入力します。

③「有効期限」を選択します。

④「変更」ボタンをタップします。

⑤完了画面が表示されます。

<span id="page-15-0"></span>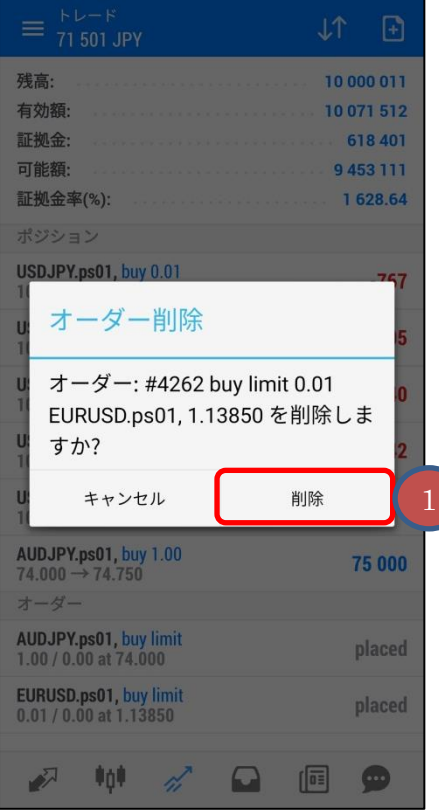

①「削除」をタップします。